# TIPPS UND TRICKS FÜR INVENTOR

# 3D-Programmierstunde

Zum Umgang mit Inventor gehört auch ein bisschen VBA-Programmierung, schließlich hat die Software dafür ja einen eigenen Editor. Wir führen in die Grundlagen ein.

# **1. Das Makro erstellen**

# **Inventor-VBA-Editor**

Wie viele andere Anwendungen besitzt auch Autodesk Inventor einen VBA-Editor, der sich bei geöffnetem Inventor über die Tastenkombination "ALT+F11" öffnen lässt.

# **Der Browser**

Falls ein Dokument im Inventor geöffnet ist, erscheinen im Browser zwei Projekte. Das erste ist das "Anwendungsprojekt", das **immer** vorhanden ist.

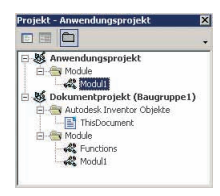

Ansicht der Projekte im Browser.

Hier soll man deshalb auch die Funktionen hineinschreiben, die stets vorhanden sein müssen. Das zweite Projekt ist das "Dokumentprojekt". Es bezieht sich auf die geöffneten Dokumente (ipt, iam, idw usw.). Es gibt immer nur ein Anwendungsprojekt, während die Dokumentprojekte mehrfach vorhanden sein können. So viele Dokumente im Inventor geöffnet sind, so viele Dokumentprojekte sind auch im Browser vorhanden.

## **Der Quellcode**

Der Quellcode wird in das Modul geschrieben. In unserem Fall handelt es sich um das **Modul 1** des Anwendungsprojekts. Mit einem Doppelklick auf dieses Modul öffnet sich rechts ein Editor-Fenster, in das der Quellcode geschrieben werden kann.

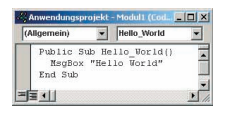

Der Quellcode im Editor.

Man schreibt die Funktion **Hello\_World** in den Editor. Eine Funktion beginnt stets mit **Public Sub** und endet mit **End Sub**. Diese Funktion gibt eine "Hello\_World"-Meldung raus.

#### **Das Makro starten**

Um die Funktion zu starten, setzen Sie den Cursor irgendwo innerhalb der Funktion, und klicken anschließend in der Menüleiste auf "Play".

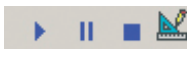

Start und Test des Makros.

Jetzt sollte die Meldung "Hello\_World" erscheinen.

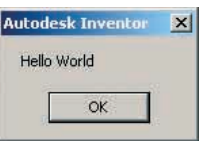

Das Ergebnis des Programms sieht dann so aus.

# **2. Das Makro in den Werkzeugkasten einbinden**

## **Die Icons**

Zuerst braucht man für die Icons den Werkzeugkasten. Da man im Inventor zwischen kleinen und großen Icons umschalten kann, benötigt man zwei Bitmaps, 24 x 22 Pixel und 16 x 15 Pixel. Die Bitmaps können in jedem beliebigen Grafikprogramm erstellt werden, beispielsweise in Paint, das zum Bestandteil jedes Windows-Betriebssystems gehört. Beim Speicherort und beim Namen der Bitmaps gibt es Regeln, die man unbedingt beachten muss:

#### **Speicherort:**

Die Dateien müssen im \**Autodesk\Inventor 7\Bin\Macros\**-Ordner gespeichert werden. Im gleichen Ordner befindet sich auch die Datei **Default.ivb**, an der zu erkennen ist, dass Sie sich im richtigen Ordner befinden.

#### **Dateiname:**

In unserem Fall müssen die Dateien **Modul1.Hello\_World.large.bmp** mit 24 x 22 Pixel und **Modul1.Hello\_World.small.bmp** mit der Größe von 16 x 15 Pixel heißen. Wie auf den ersten Blick zu erkennen ist, setzt sich der Name aus den Modulnamen, Funktionsnamen und "small" oder "large" zusammen, je nachdem, ob das Icon groß oder klein ist.

**Eine neue Werkzeugleiste erstellen** Inventor starten und über das Menü **Extras\Anpassen**("ALT+X+A" ) den Dialog **Anpassen** aufrufen:

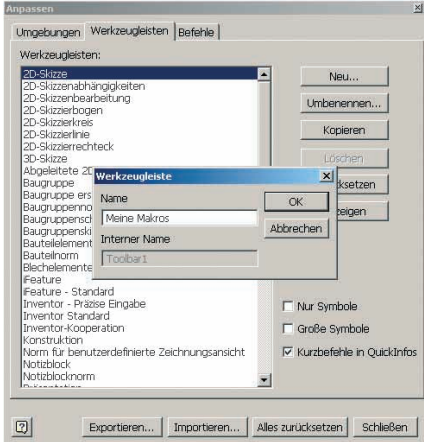

Die neue Werkzeugleiste erstellen.

Wie oben gezeigt wird, wechseln Sie nun in das Registerblatt **Werkzeugleisten**. Mit einem Klick auf den Button "Neu..." öffnet sich das Dialogfeld "Werkzeugleiste". Geben Sie in das Textfeld **Name** einen Namen für Ihren Werkzeugkasten ein (hier: **Meine Makros**). Bestätigen Sie anschließend mit OK. Nun muss die neu erstellte Werkzeugleiste sichtbar gemacht werden. Dafür markieren Sie im linken Fenster die neue Werkzeugleiste **Meine Makros** und klicken auf den Button **Anzeigen**. Nun müssten Sie die neu erstellte Werkzeugleiste im Inventor sehen.

## **Ein Makro in die Werkzeugleiste laden**

Wechseln Sie in den Dialog **Anpassen**in das Registerblatt **Befehle**. Markieren Sie in der Listbox **Kategorien** den Eintrag **Makros**. Nun sollte auf der rechten Seite in der Listbox **Befehle** die Funktion **Hello\_World** erscheinen.

**2. Kleiner Bug**

als letzte Funktion, etwa:

Public Sub dummy()

End Sub

Die letzte Funktion in der **Default.ivb** muss eine **Public Sub**sein. Eine **Public Function** als letzte Funktion in der **Default.ivb** führt zu folgendem Phänomen: Beim Versuch, im Dialog "Anpassen" die Befehle der Werkzeugleiste zuzuweisen, erscheinen in der Listbox "Befehle" nur jene, die auch ein Icon (small und large) haben. Die Befehle ohne Icon erscheinen nicht. Um den Bug zu beheben, schreiben Sie einfach eine "dummy Sub"

Alle Makros sind auch auf www.cad.de im Inventor-VBA-Forum zu finden (daywa1k3r).

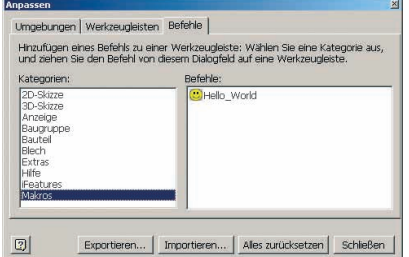

So werden Makros in Werkzeugleisten geladen.

Sie können jetzt einfach per Drag & Drop den Befehl HELLO\_WORLD in die neu erstellte Werkzeugleiste herüberziehen. Sie sieht dann so aus:

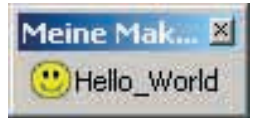

Die gefüllte Werkzeugleiste.

Da wir **Hello\_World** in das Anwendungsprojekt geschrieben haben, erscheinen diese Worte nun bei jedem Inventor-Start. Mit einem Klick darauf hat man aber wieder die altbekannte Meldung:

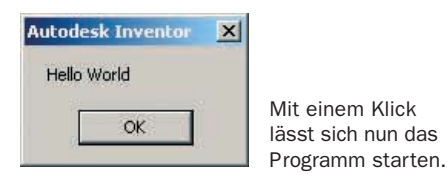

# **3. Zwei wertvolle Tipps**

### **1. Standard-Makro-Icon**

Sie müssen nicht für jedes Ihrer Makros ein Icon erstellen. Wenn Sie keine Bitmaps in den Ordner Macros kopieren, benutzt der Inventor das Standard-Icon für die verschiedenen Befehle. Schreiben Sie dazu jetzt folgenden Quellcode in Ihr Anwendungsprojekt:

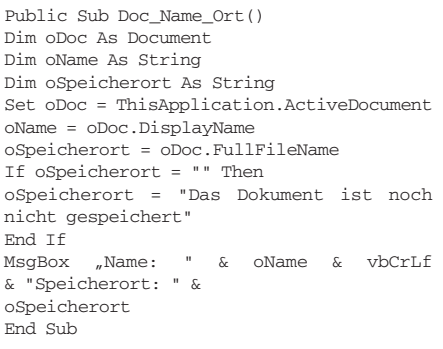

Ergänzen Sie nun – wie oben beschrieben – die Funktion in dem neu erstellten Werkzeugkasten. Erstellen Sie aber dieses Mal keine Icons für die Funktion. In der Dialogbox "Anpassen" sieht das dann so aus:

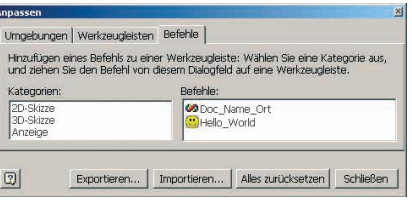

Die Werkzeugleiste anpassen.

Wenn Sie den Befehl per Drag & Drop in die Werkzeugleiste kopieren, würde das so aussehen:

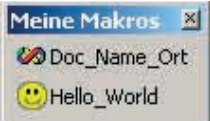

Ein weiterer Befehl in der Werkzeugleiste.

Die Funktion **Doc\_Name\_Ort** gibt übrigens den Dokumentnamen und dessen Speicherort an, falls die Datei schon gespeichert ist.

### **Eigenen Werkzeugkasten erstellen**

*Ab Inventor 6 ist es möglich, eigene Werkzeugleisten zu erstellen.*

Klicken Sie zum Erstellen einer neuen Werkzeugleiste mit der rechten Maustaste auf einen Button einer vorhandenen Leiste. Wählen Sie aus dem jetzt sichtbaren Kontextmenü **ANPASSEN**aus. In der folgenden Dialogbox markieren Sie den Reiter **WERKZEUGLEISTEN** und klicken anschließend auf die Schaltfläche **NEU**. Tragen Sie nun den Namen der neuen Leiste ein und klicken Sie auf OK. Am Bildschirm erscheint sofort die neu erstellte Werkzeugleiste. Sie besteht aus der Titelleiste mit dem soeben angegebenen Namen und einer leeren Box. Wechseln Sie nun auf den Reiter **BEFEHLE**. Auf der linken Seite sehen Sie die Kategorien, rechts die jeweils in den Kategorien vorhandenen Befehle. Diese Befehle können Sie nun per Drag & Drop in Ihre Werkzeugleiste ziehen. Klicken Sie dazu mit der linken Maustaste auf einen Befehl, halten Sie die Maustaste gedrückt und ziehen den markierten Befehl bis in das graue Feld Ihrer neuen Werkzeugleiste. Lassen Sie jetzt die linke Maustaste los.

Wiederholen Sie diesen Vorgang bis die von Ihnen gewünschten Befehle in Ihrer neuen Werkzeugleiste vorhanden sind. Klicken Sie auf die Schaltfläche **SCHLIEßEN**. Damit ist die Werkzeugleiste gespeichert. Um die Position der Leiste zu ändern, klicken Sie jetzt mit der linken Maustaste auf die Titelleiste, halten die Maustaste gedrückt und ziehen die Leiste an die neue Position am Bildschirm. Um die Leiste nahtlos in die vorhandene Werkzeugleiste zu integrieren, ziehen Sie Ihre neue bis zum Rand, die Titelleiste ver-

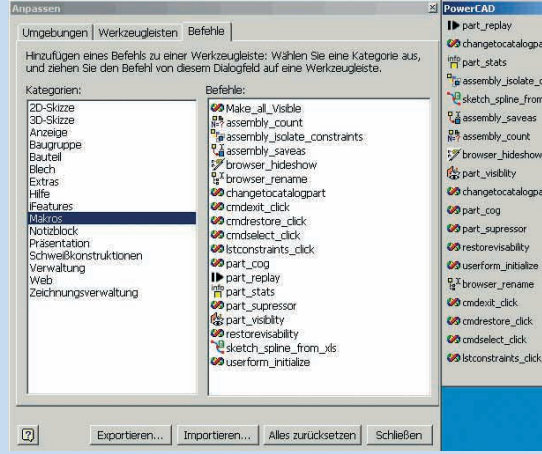

Eigener Werkzeugkasten im Inventor.

schwindet und die neue Leiste wird an die vorhandenen angefügt.

Klicken Sie nun mit der rechten Maustaste auf einen Button einer vorhandenen Werkzeugleiste, wird im Kontextmenü auch Ihre neue Leiste mit angezeigt. In diesem Kontextmenü lässt sich die neue Leiste ein- und ausschalten.

BERNHARD RUF/RA